## **GETTING STARTED WITH SKETCHUP**

MENUS

When opening a new document the image will likely look like this.

Familiarize yourself with the options available in the program.

(?) Select objects. Shift to extend select. Drag mouse to select multiple.

Help

Measurements

- 0 X

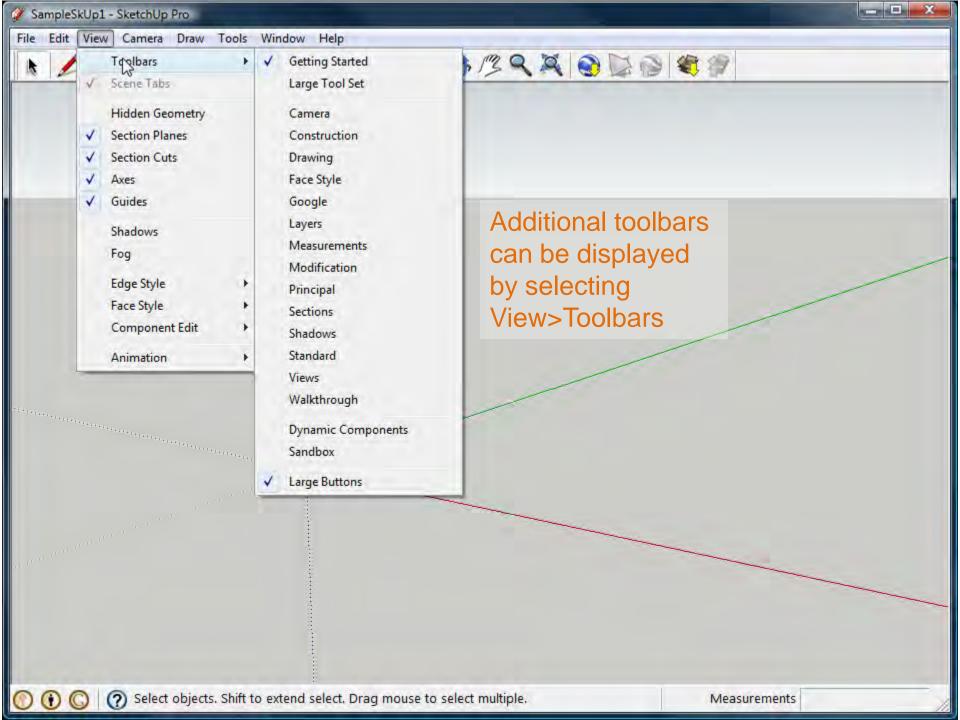

The drawing area is where you will create your model. The space is defined by 3 colored axes (red, green and blue). These axes help by providing a sense of orientation within the drawing space.

- 0 X

The person visible in the drawing at startup helps give a sense of 3D space.

(?) Select objects. Shift to extend select. Drag mouse to select multiple.

The status bar displays tips for tools currently in use as well as other functions accessible with keyboard shortcuts. Similar to AutoCAD, it's important to look to the status bar for more information about the tools.

0 4 2 B 1 A C F \$ 13 Q X 0 B 8 4 11

## **STATUS BAR**

Select objects. Shift to extend select. Drag mouse to select multiple.

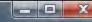

41

The measurements bar displays dimensional info while you draw.
Values can also be entered into the toolbar to manipulate selected objects.

## MEASUREMENTS

Select objects. Shift to extend select. Drag mouse to select multiple.

🟈 SampleSkUp1 - SketchUp Pro

File Edit View Camera Draw Tools Window Help

Using the scroll wheel on the mouse you can zoom in and out.

Right-clicking, with an element selected, will open a Context Menu. This will display options relative to the selection.

0

()

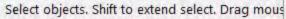

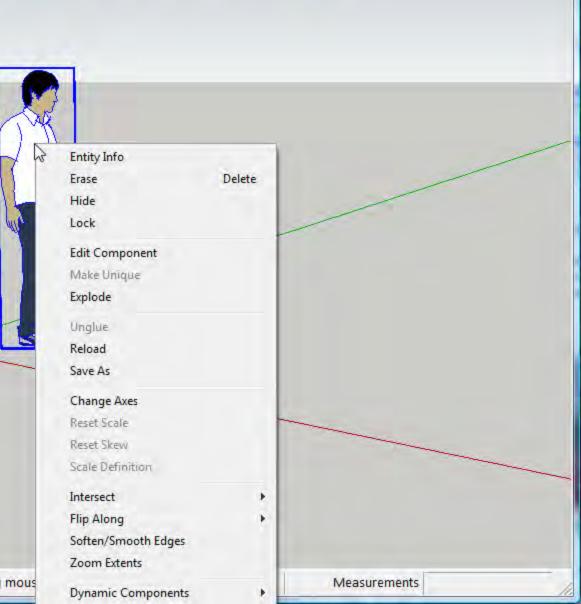

- -

X

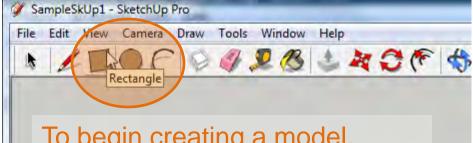

## To begin creating a model, select the Rectangle tool.

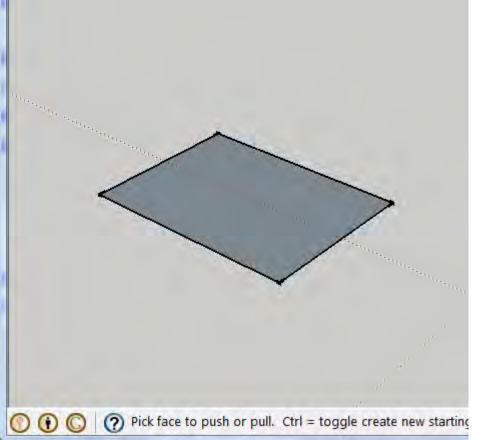

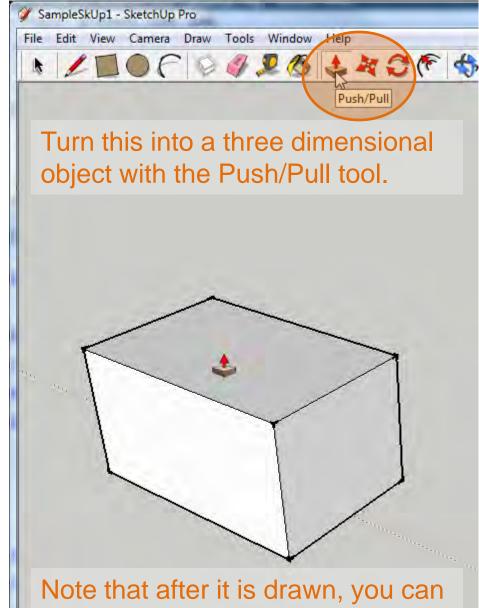

Note that after it is drawn, you can return to the shape and modify it on any axis with the Push/Pull tool.

() O Drag to push or pull face or enter value. Ctrl = toggle cre

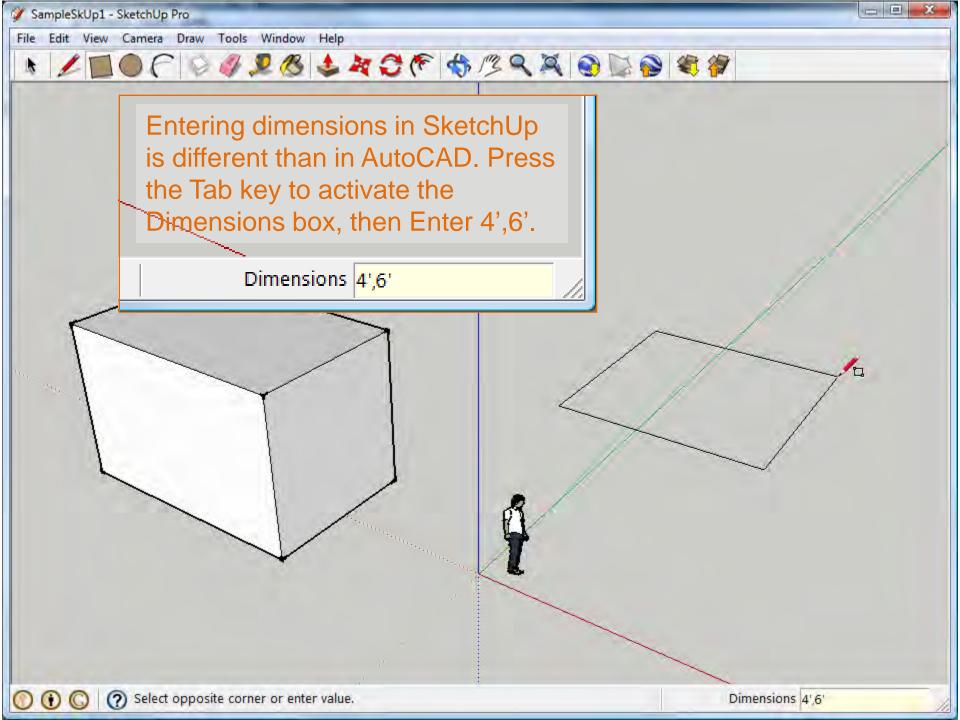

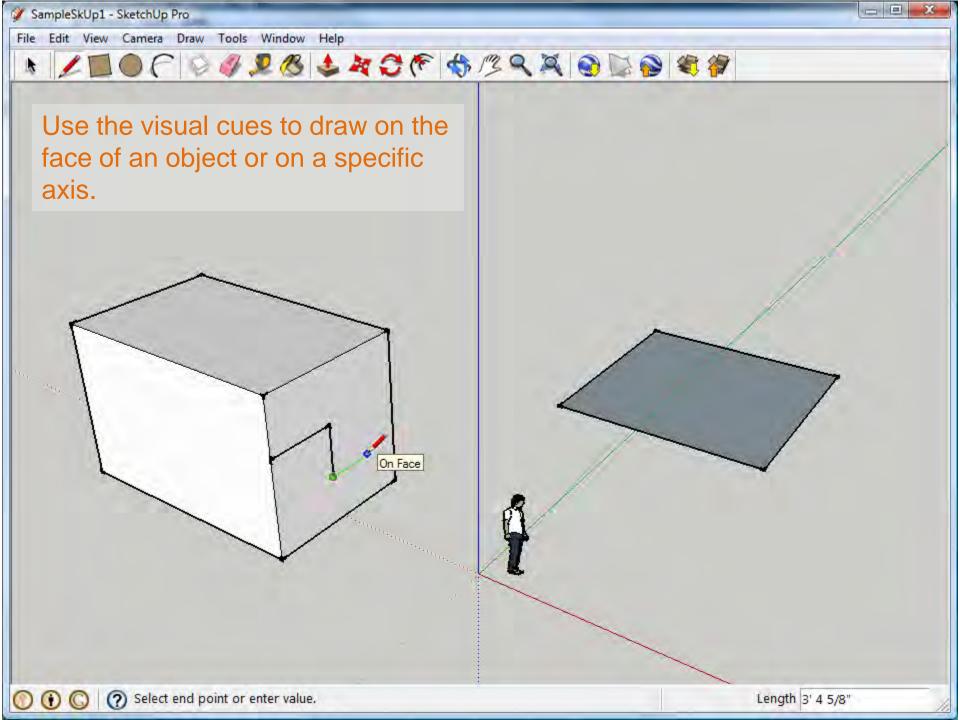

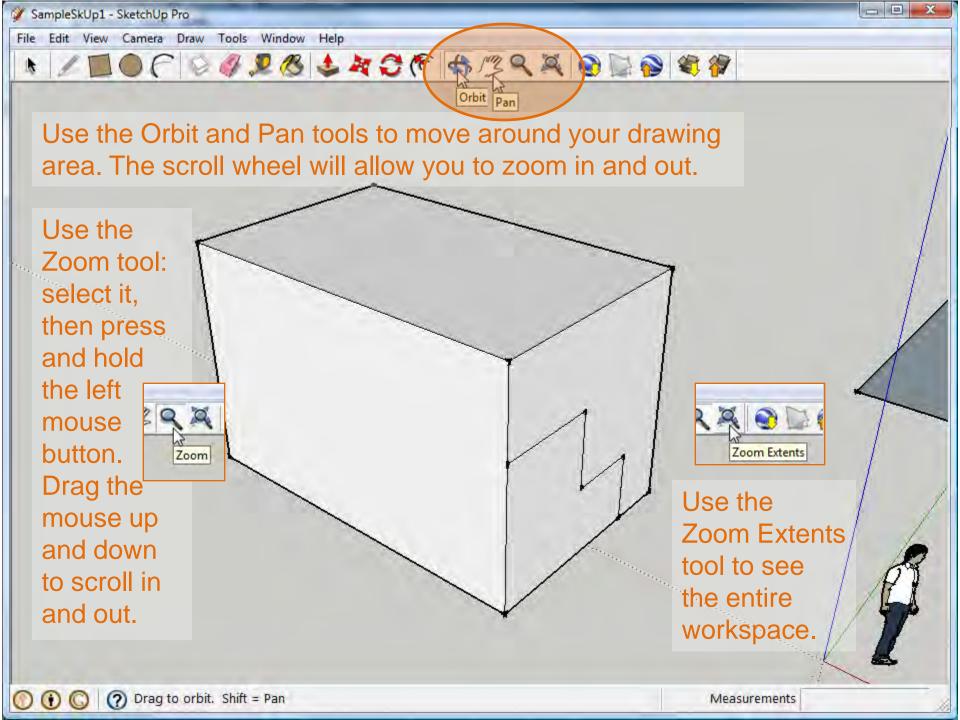

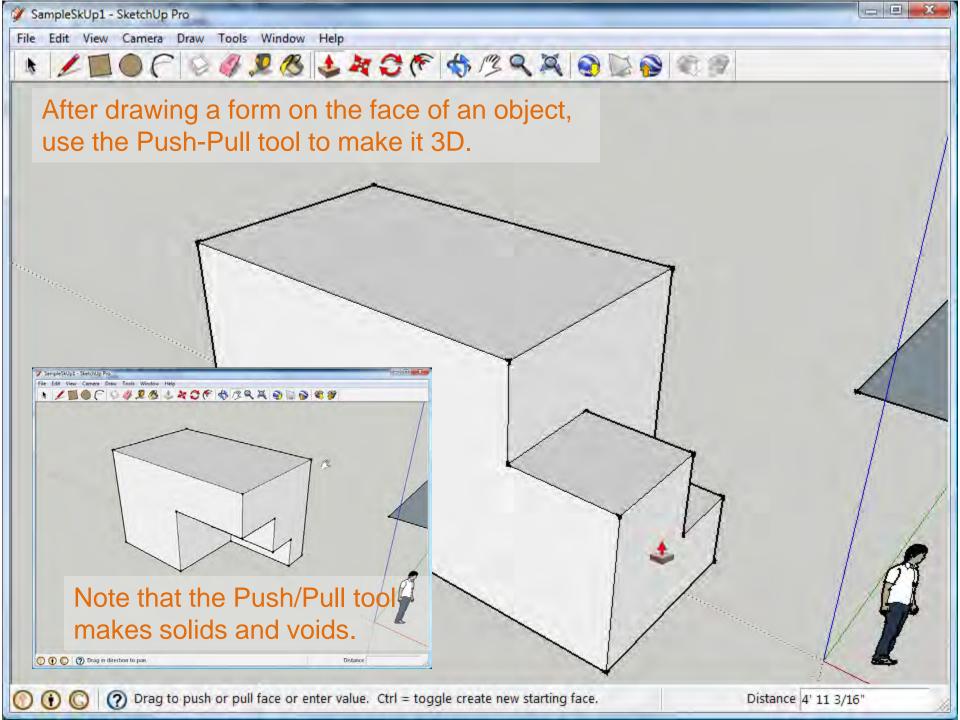

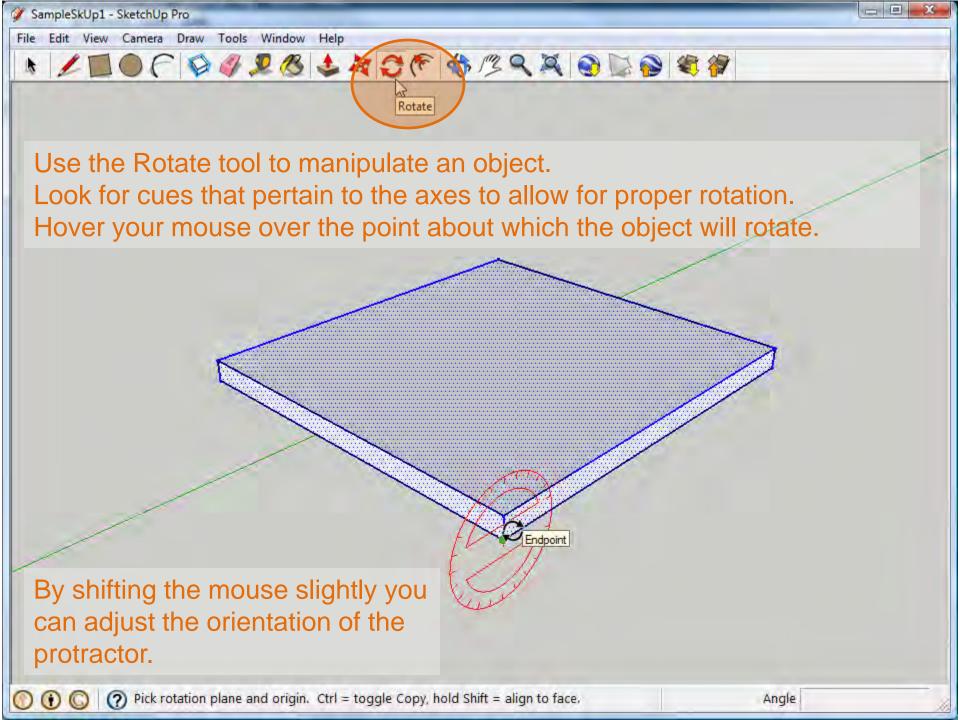

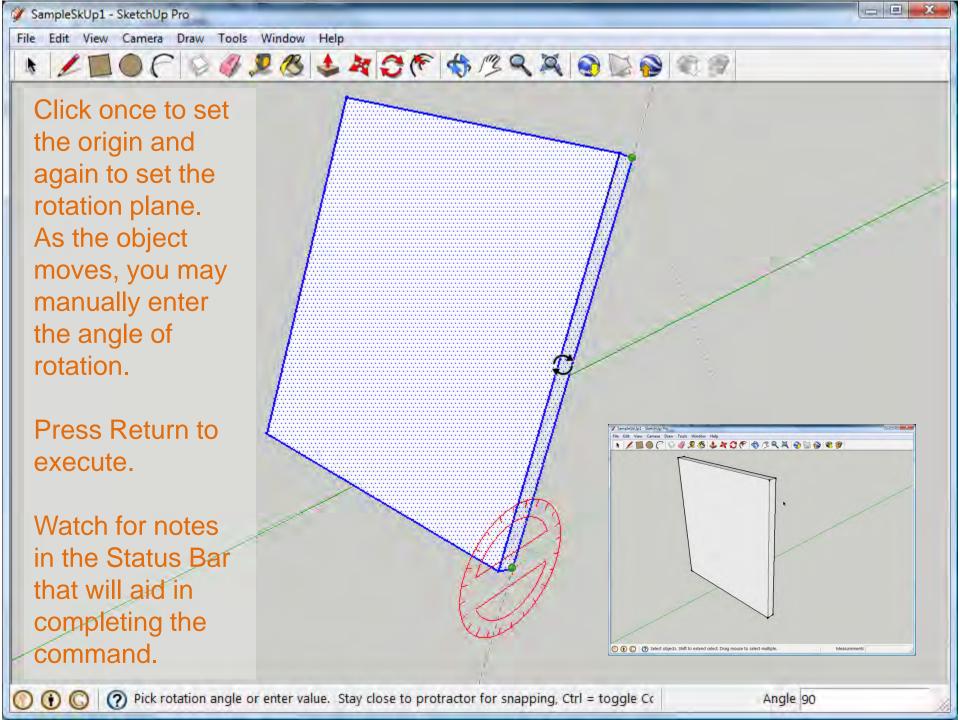

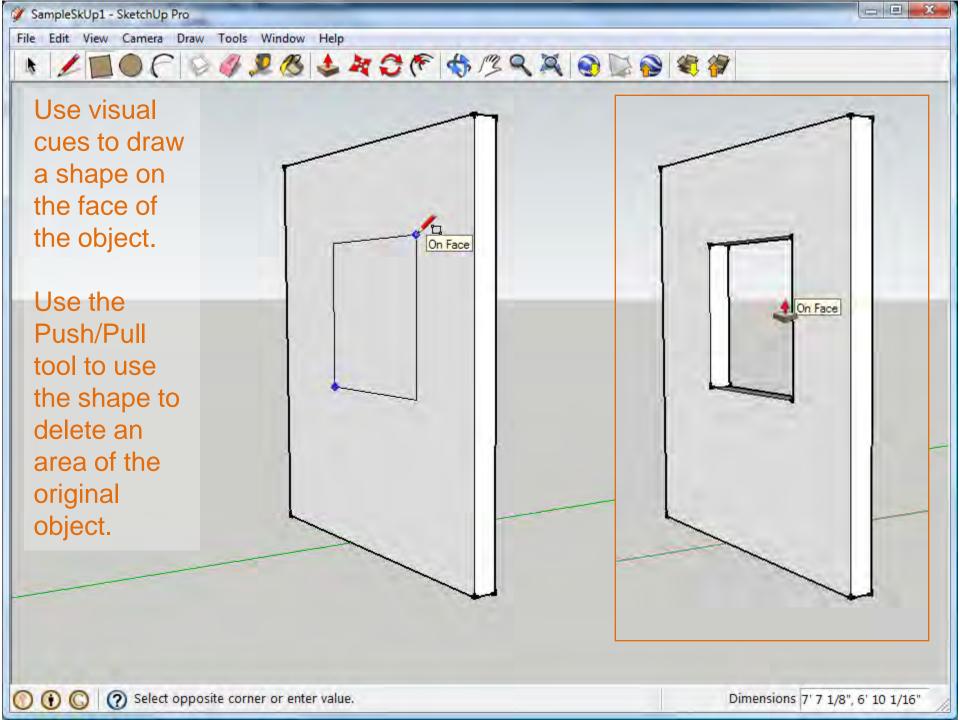

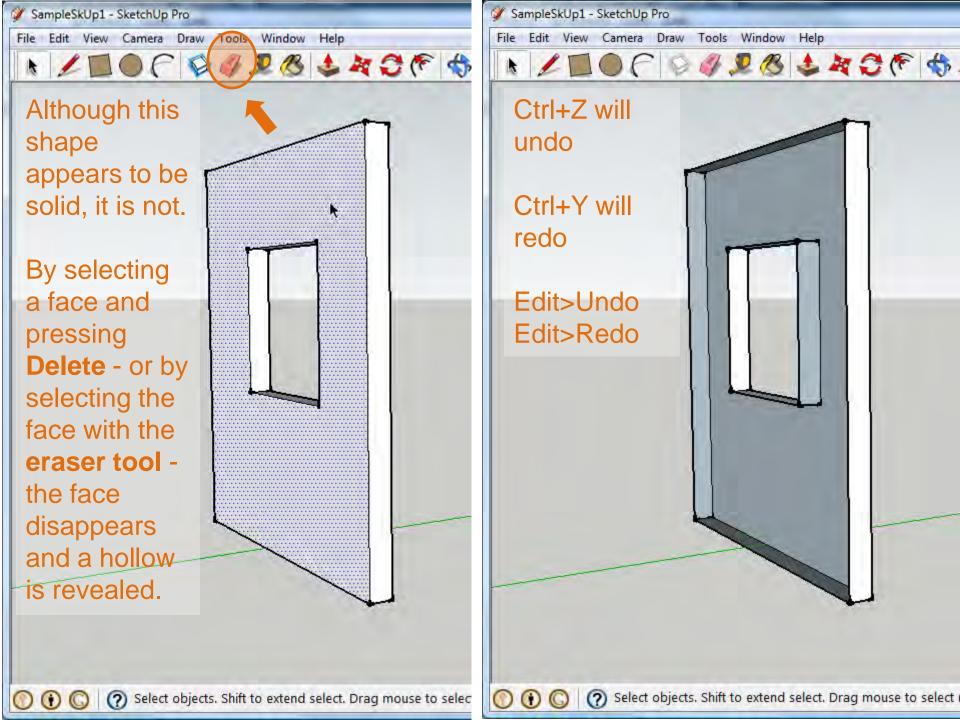

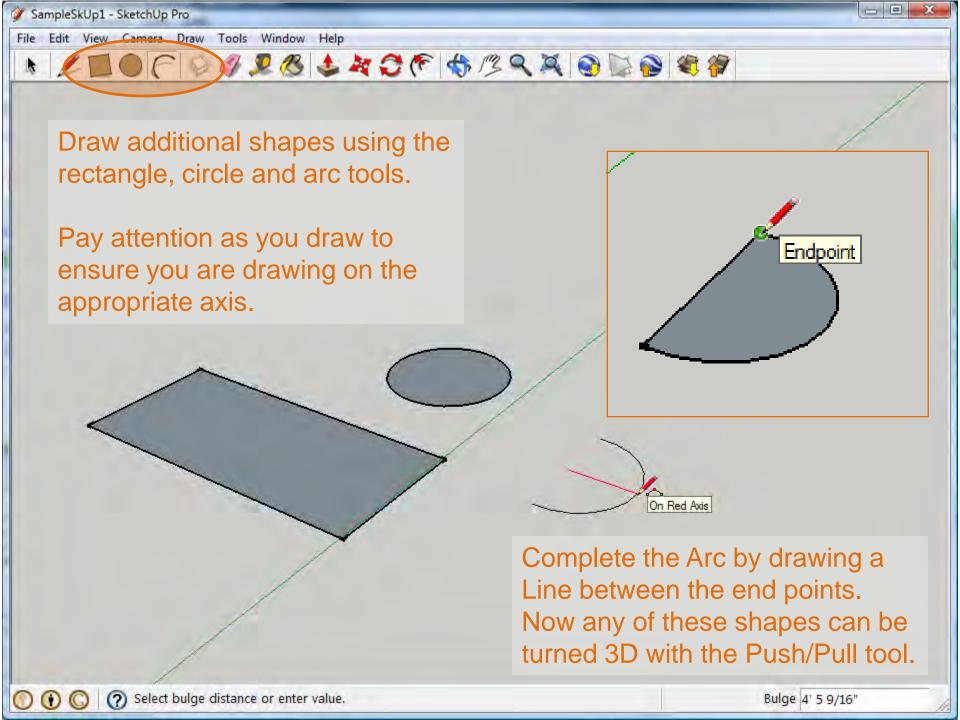

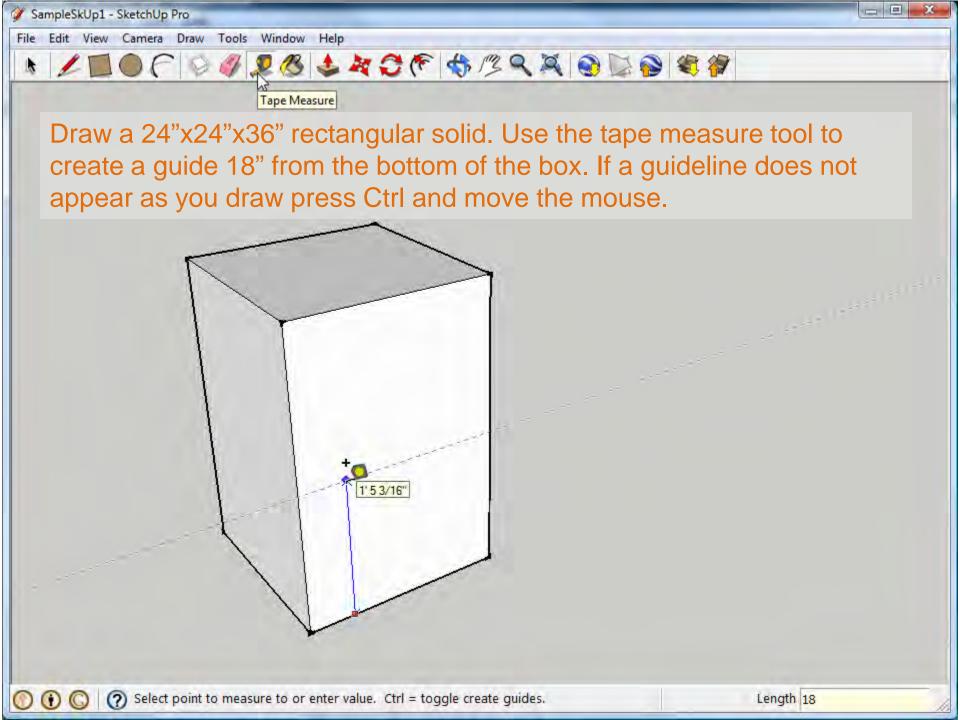

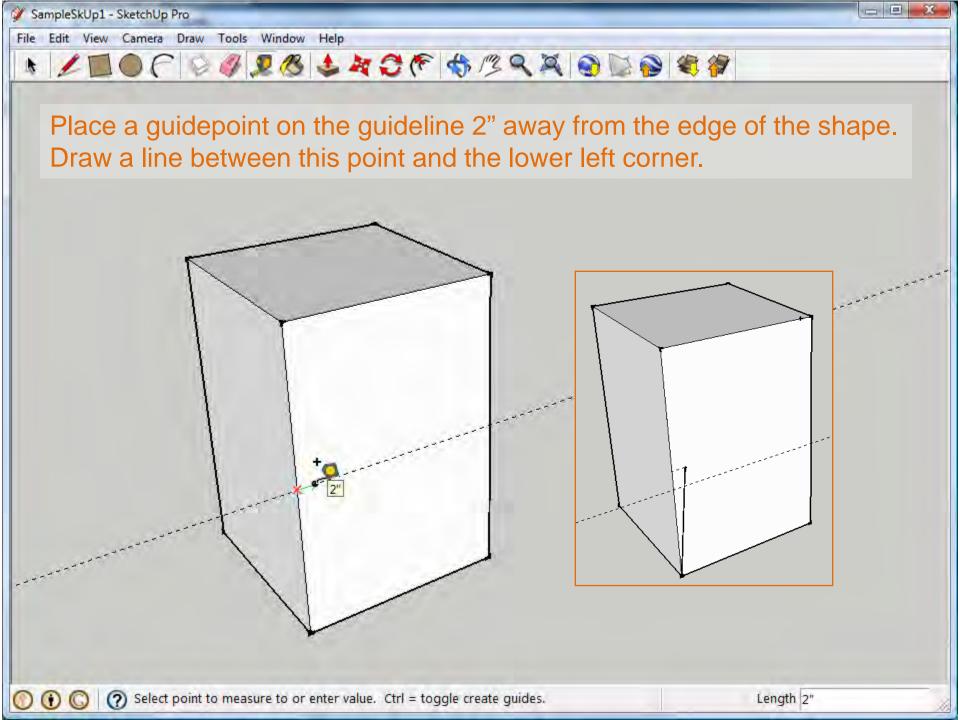

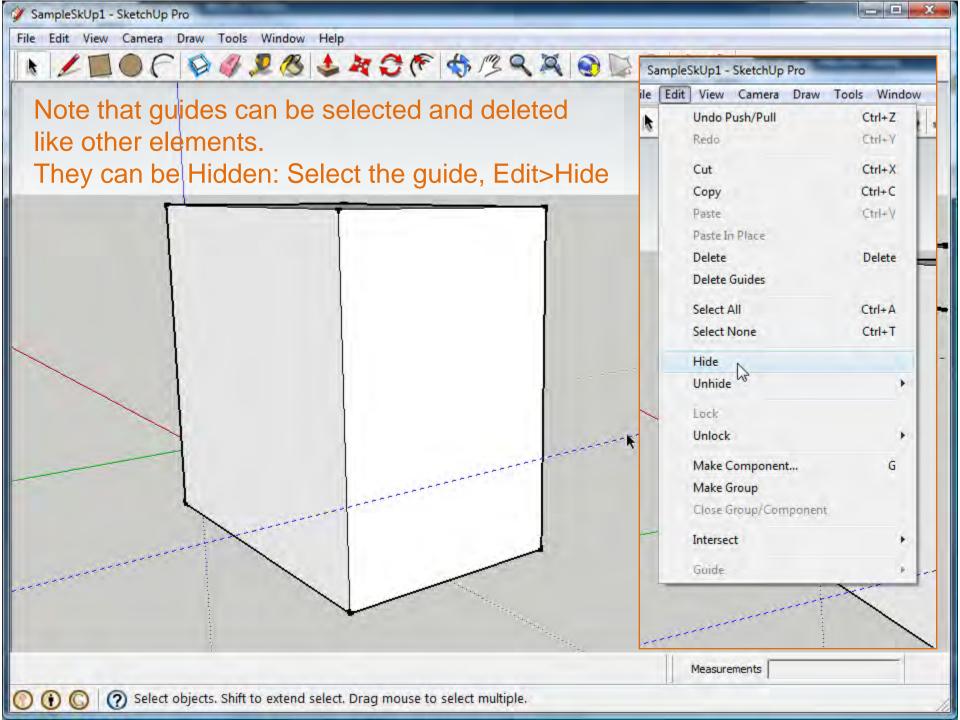

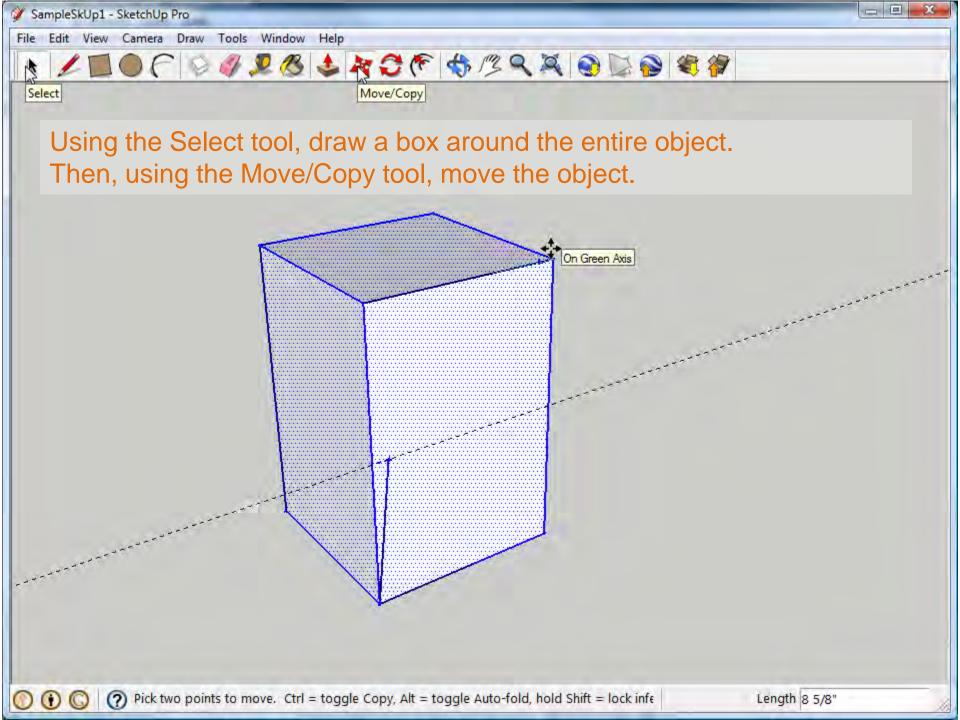

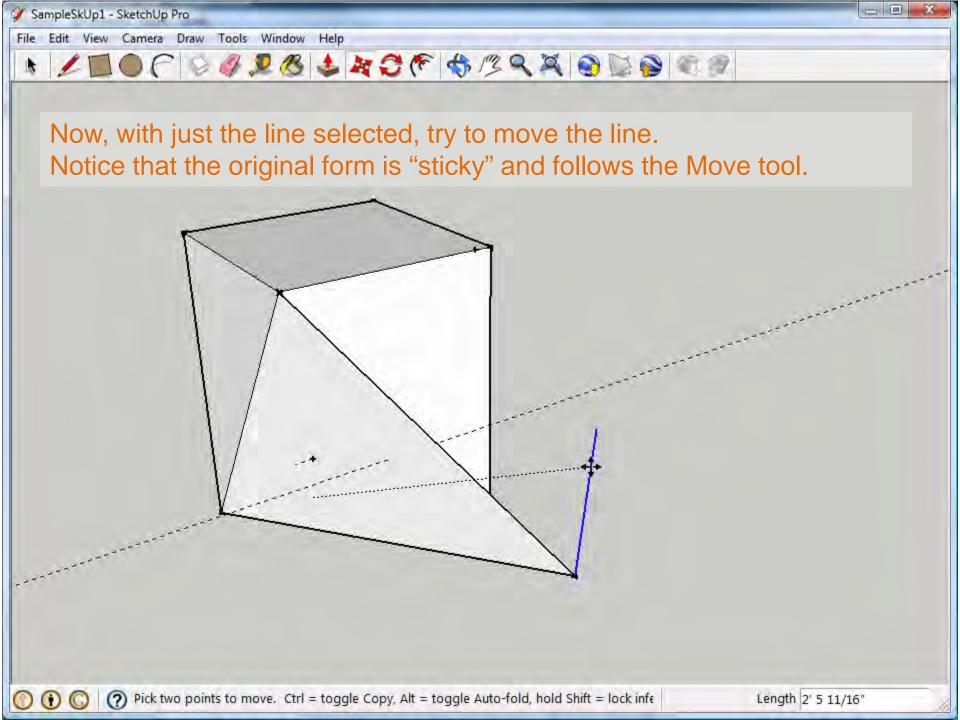

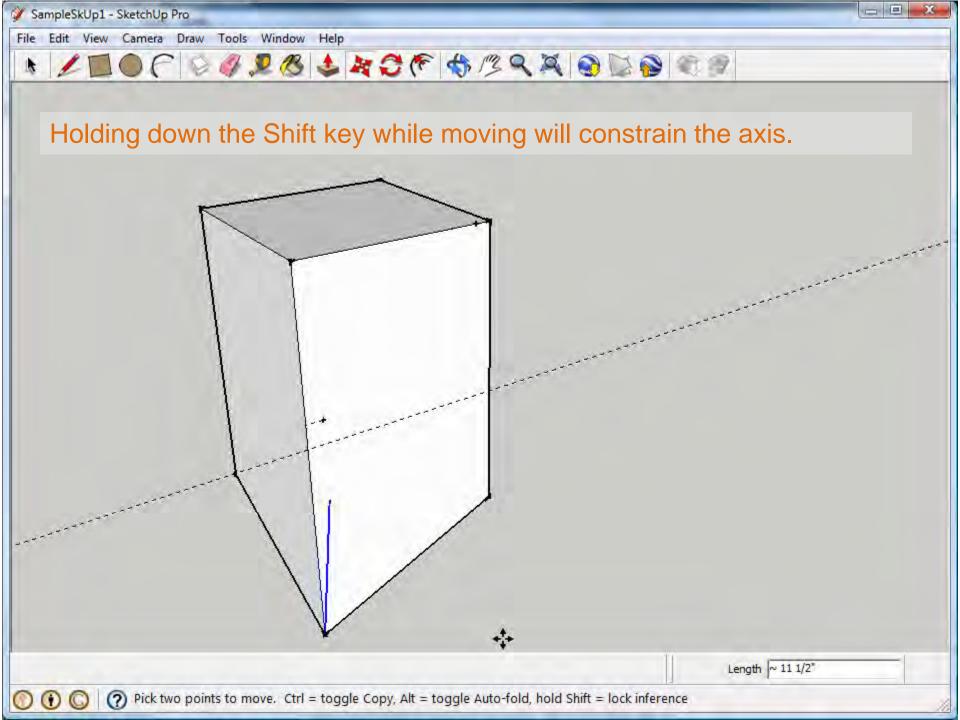

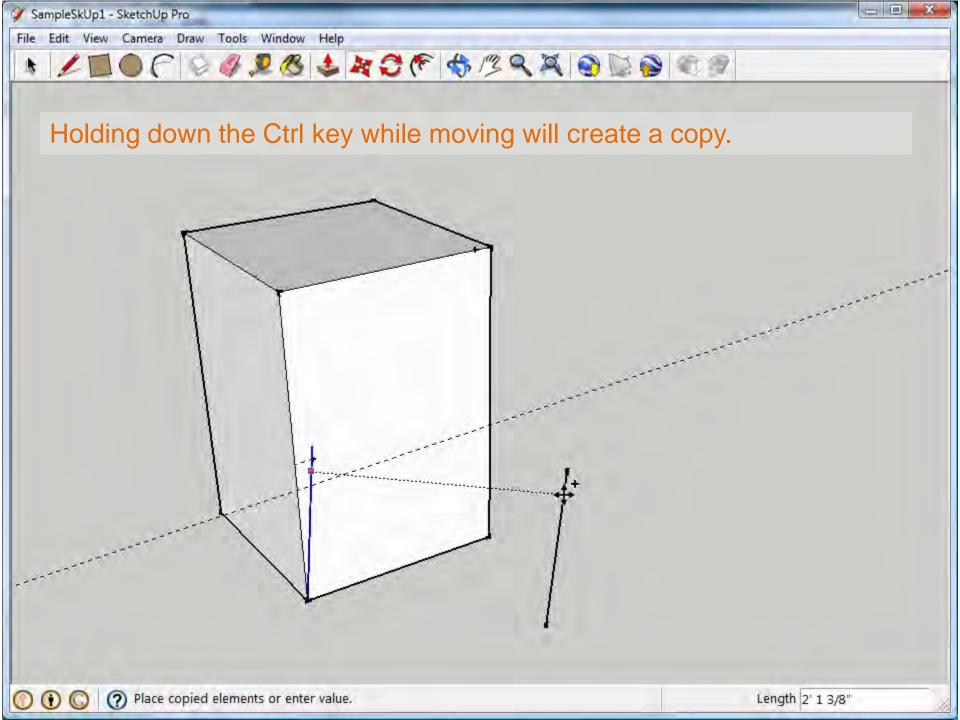

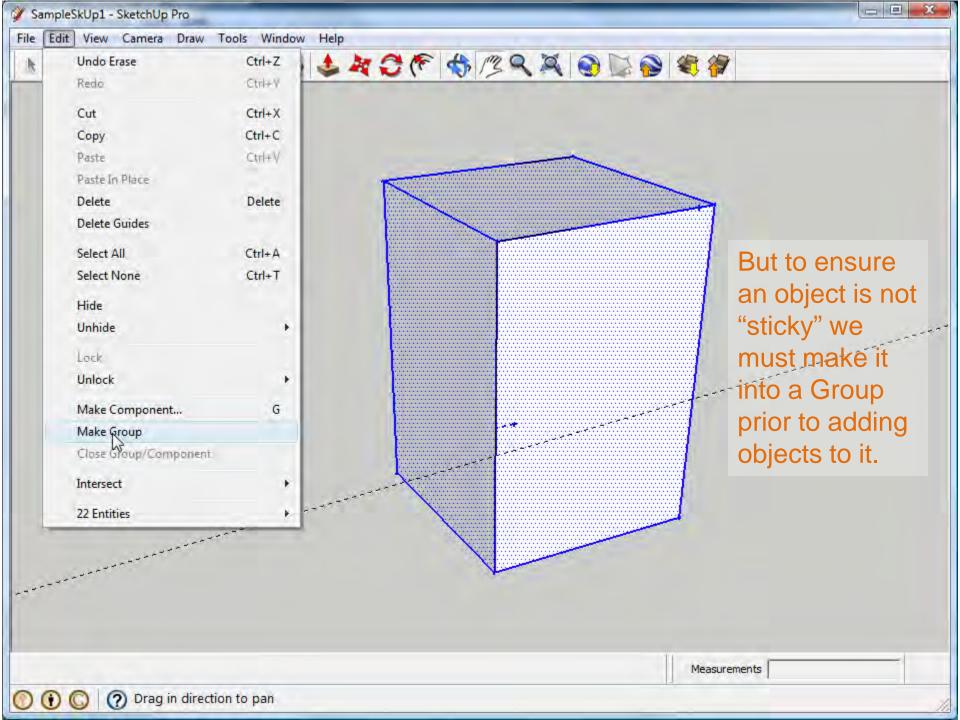

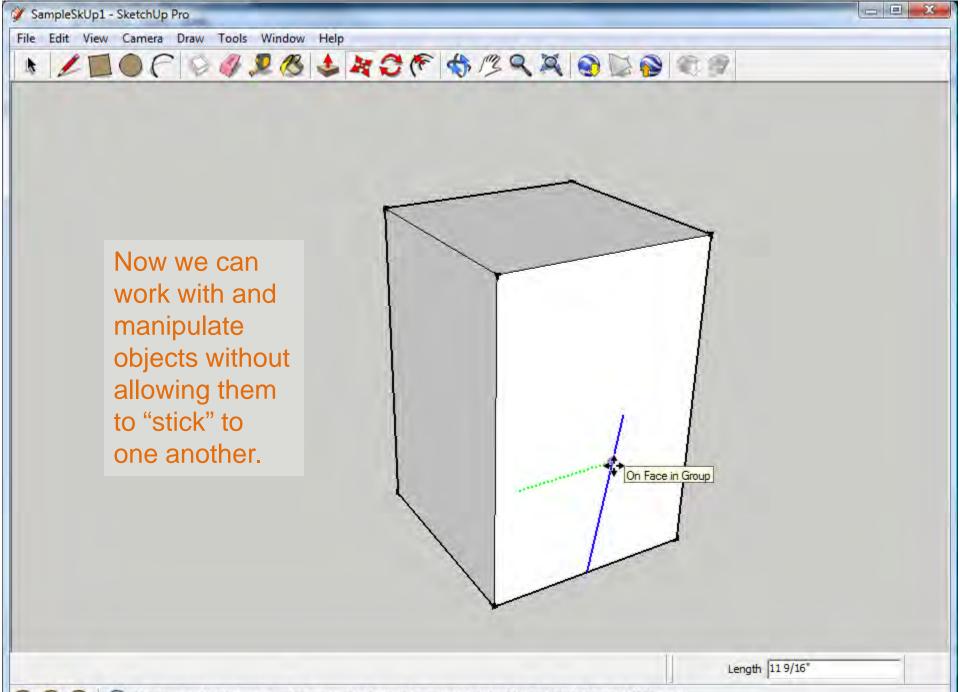

Pick two points to move. Ctrl = toggle Copy, Alt = toggle Auto-fold, hold Shift = lock inference

 $\bigcirc$ 

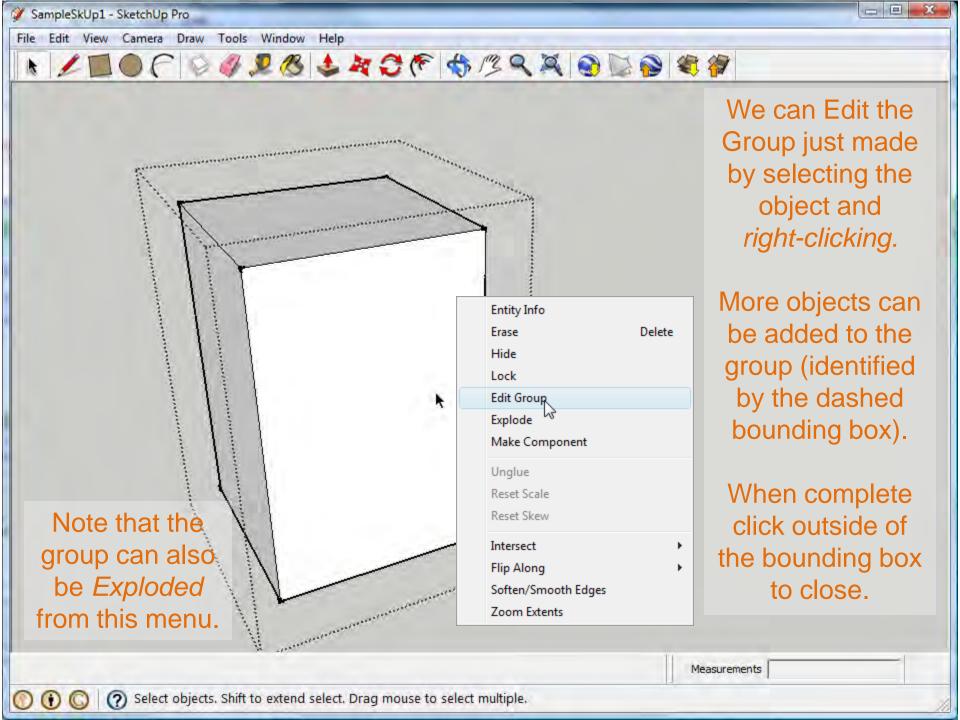

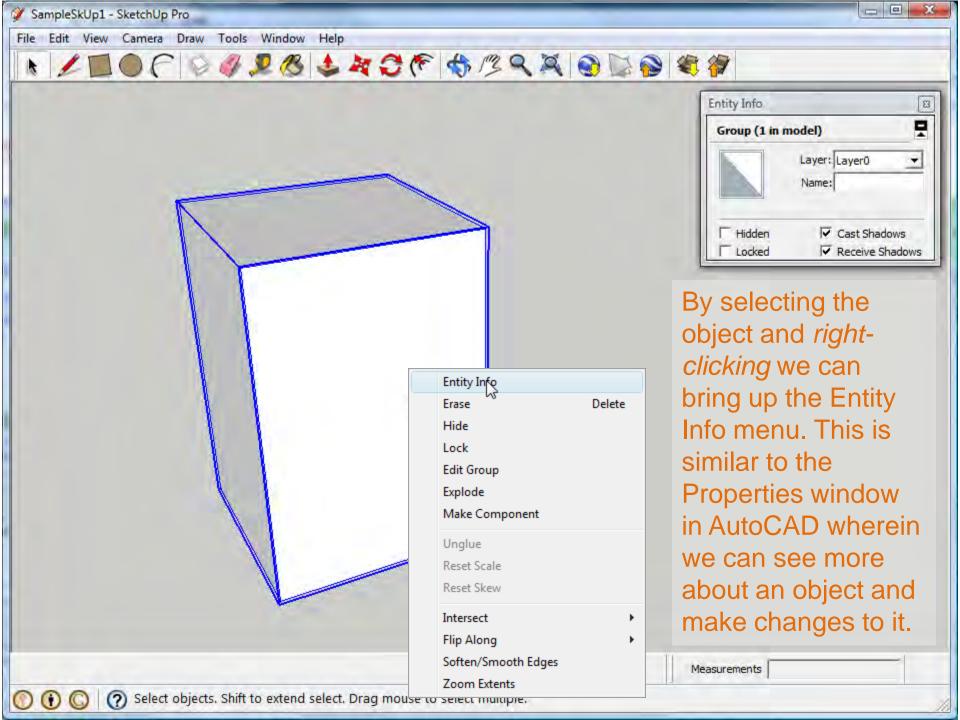

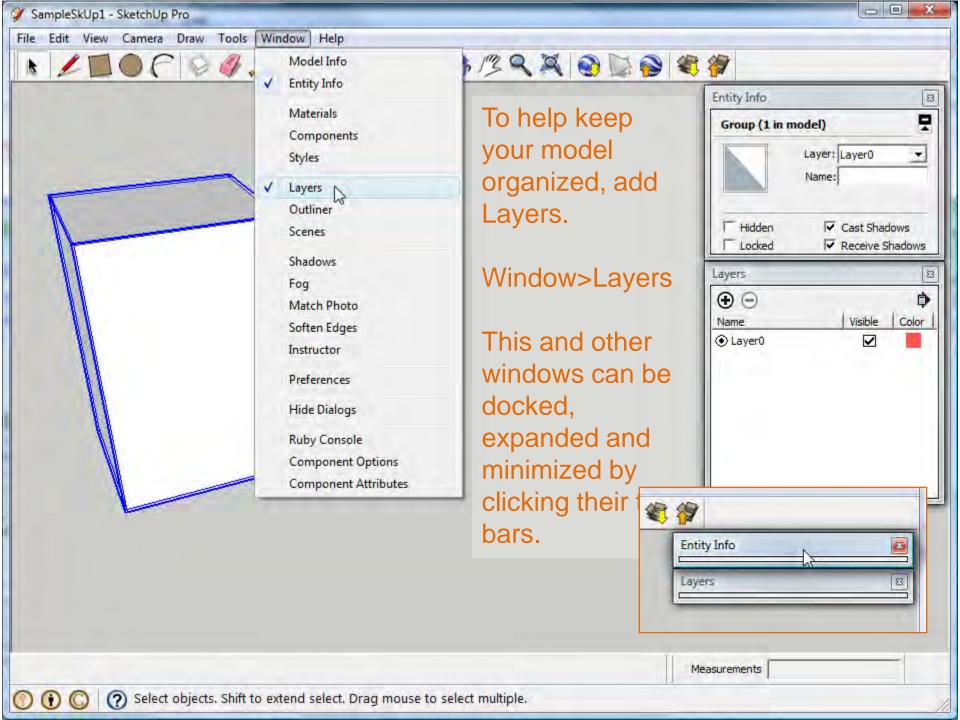

N 2 1 0 C 0 4 2 3 4 3 F \$ 13 9 X 0 8 8 8 8

In the Entity Info Window, pull down the Layer menu to move an object from one Layer to the next.

 $\bigcirc \bigcirc \bigcirc \bigcirc$ 

|   | 1 | - | > | 7 |
|---|---|---|---|---|
| < | 1 |   |   |   |
|   |   | K | K |   |
|   |   | 4 | ( | J |

| del)   |                                                |            |
|--------|------------------------------------------------|------------|
| Layer: |                                                |            |
|        | big boxes<br>Layer0<br>big boxes<br>small boxe | *<br>s &   |
|        |                                                |            |
| -      | _                                              | 8          |
|        | Visible                                        | Color      |
|        |                                                | Small boxe |

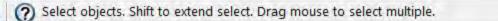

SampleSkUp1 - SketchUp Pro

 $\odot$   $\odot$   $\odot$ 

File Edit View Camera Draw Tools Window Help

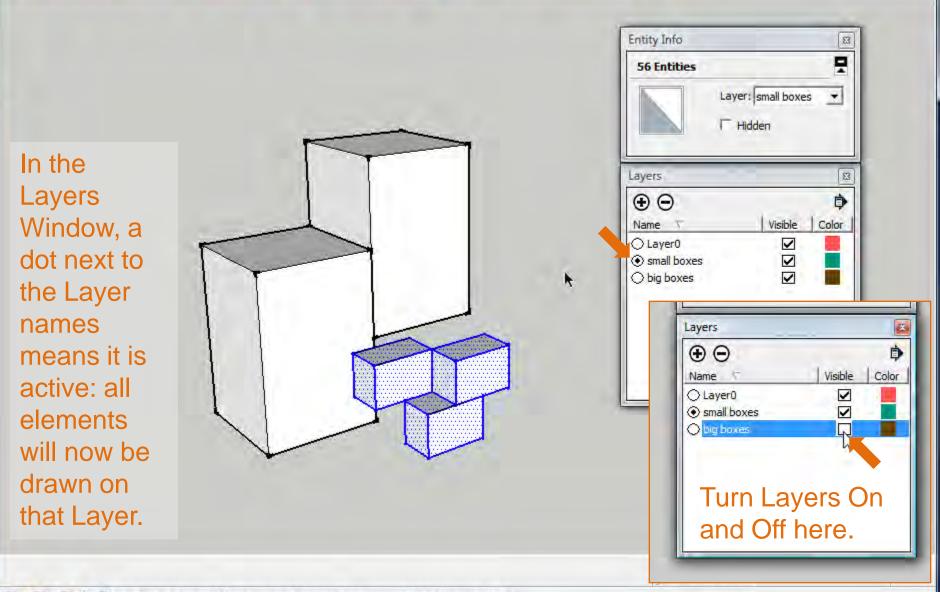

Select objects. Shift to extend select. Drag mouse to select multiple.

- 0 X

File Edit View Camera Draw Tools

LOF

- 0 X

When working with complex assemblies or repetitive forms, making components can speed up the design process.

Open the Components menu: Window> Components

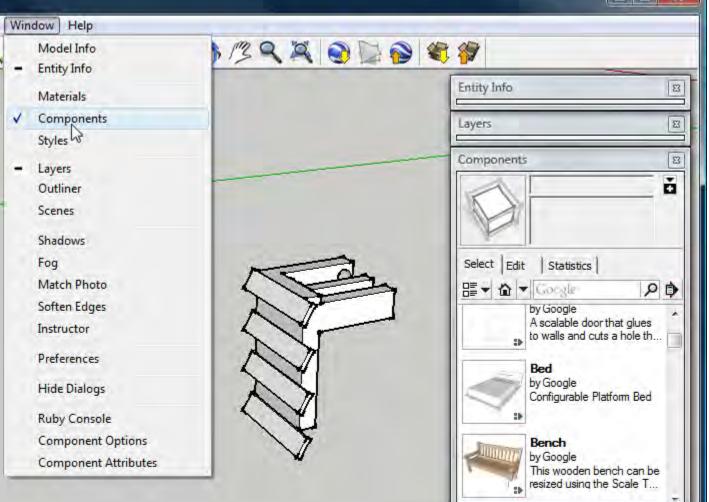

Notice that there are pre-made components to choose from. A Google search will turn up many others.

Measurements

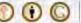

(?) Select objects. Shift to extend select. Drag mouse to select multiple.

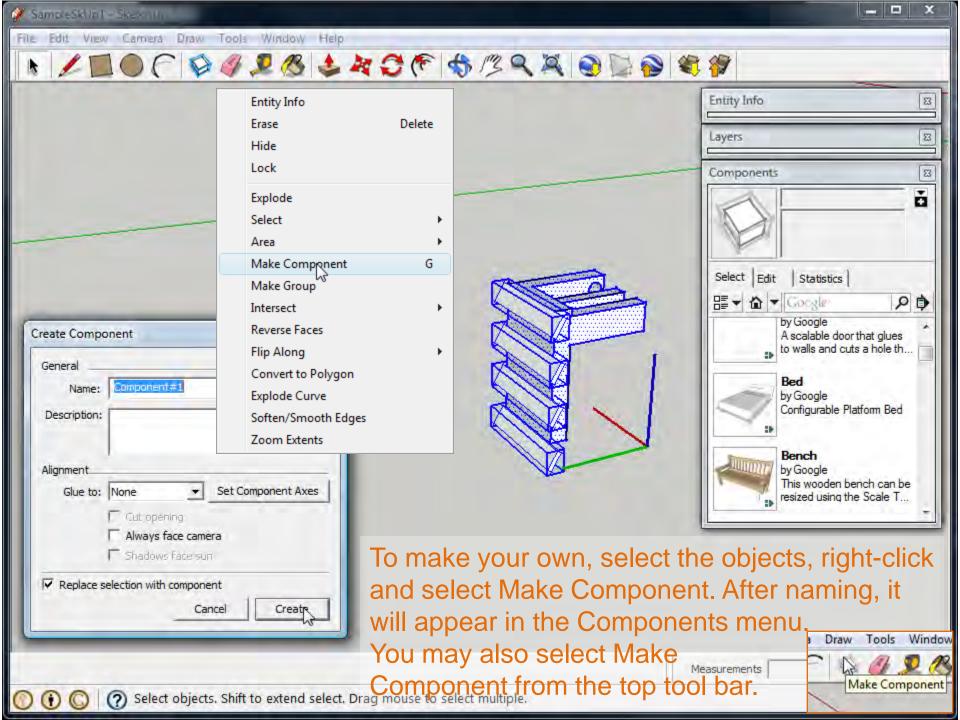

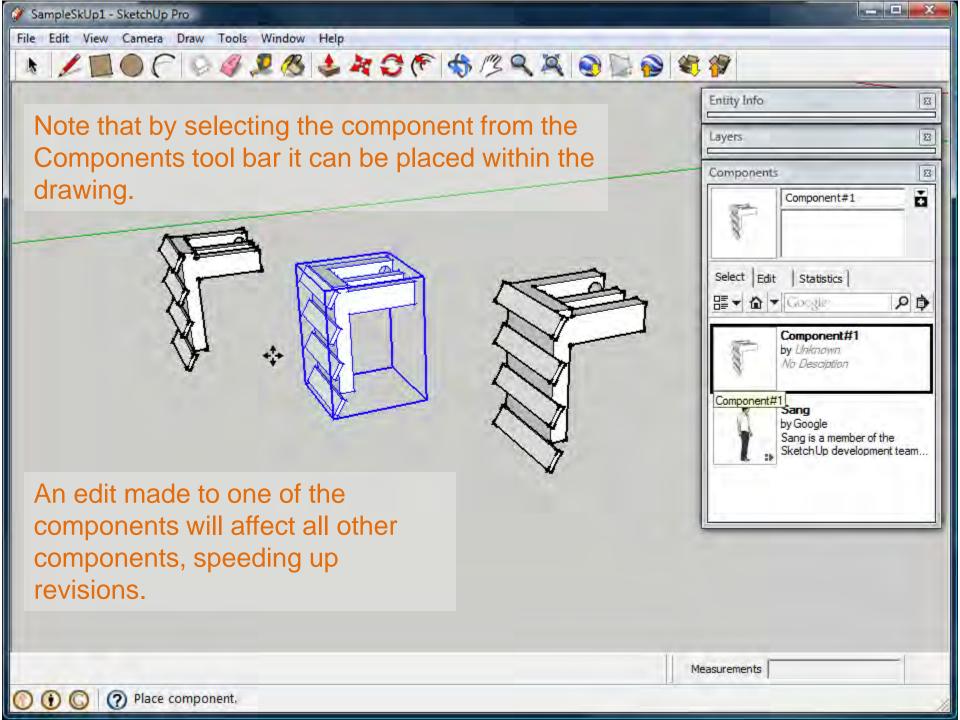

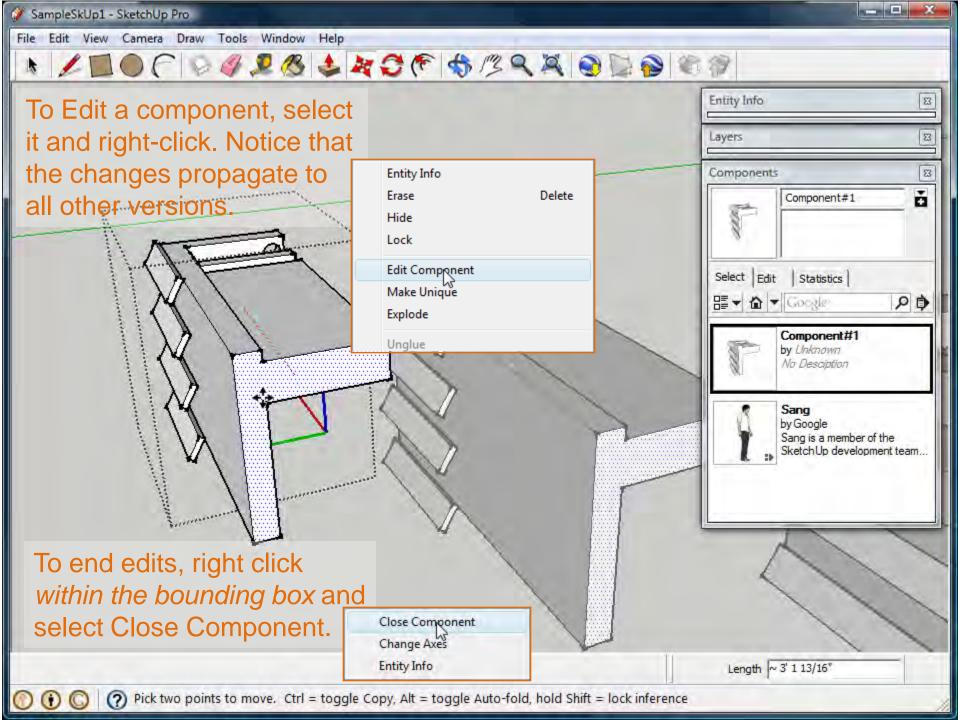

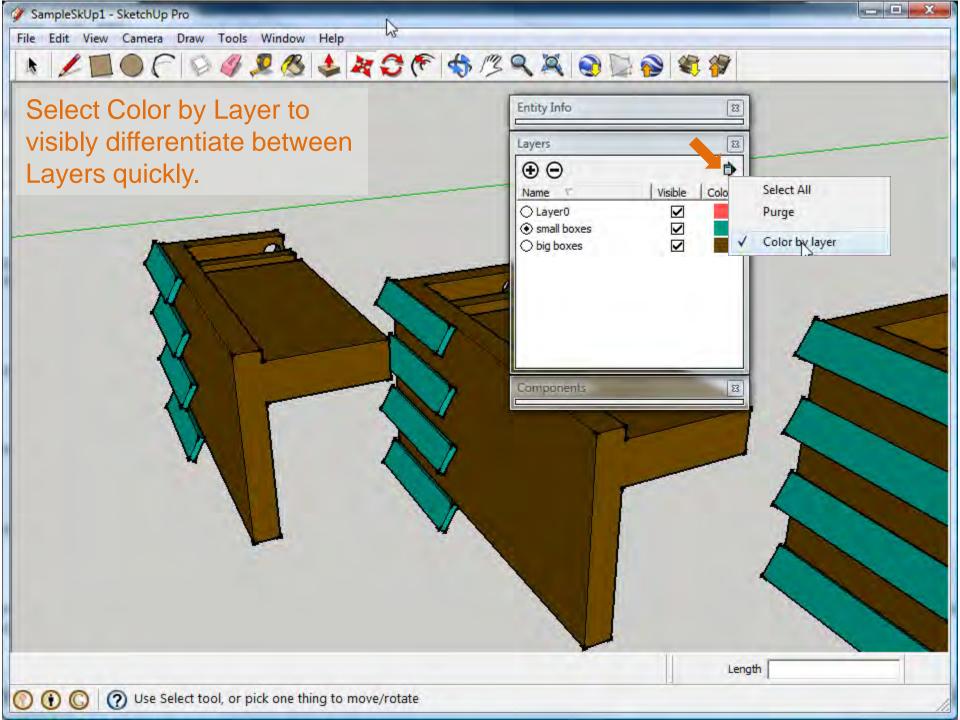

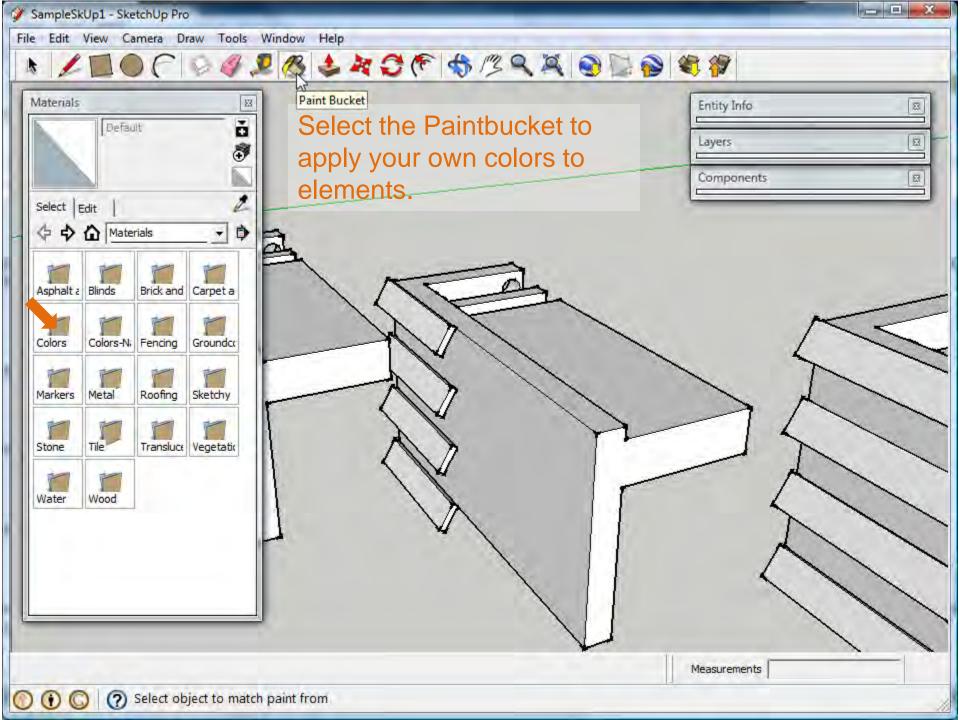

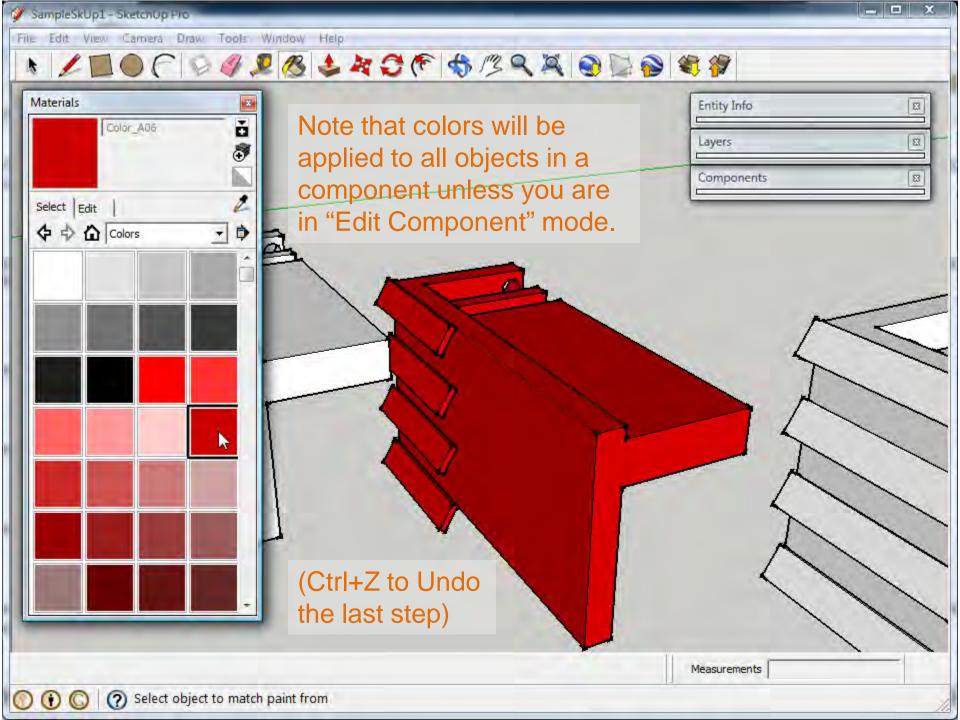

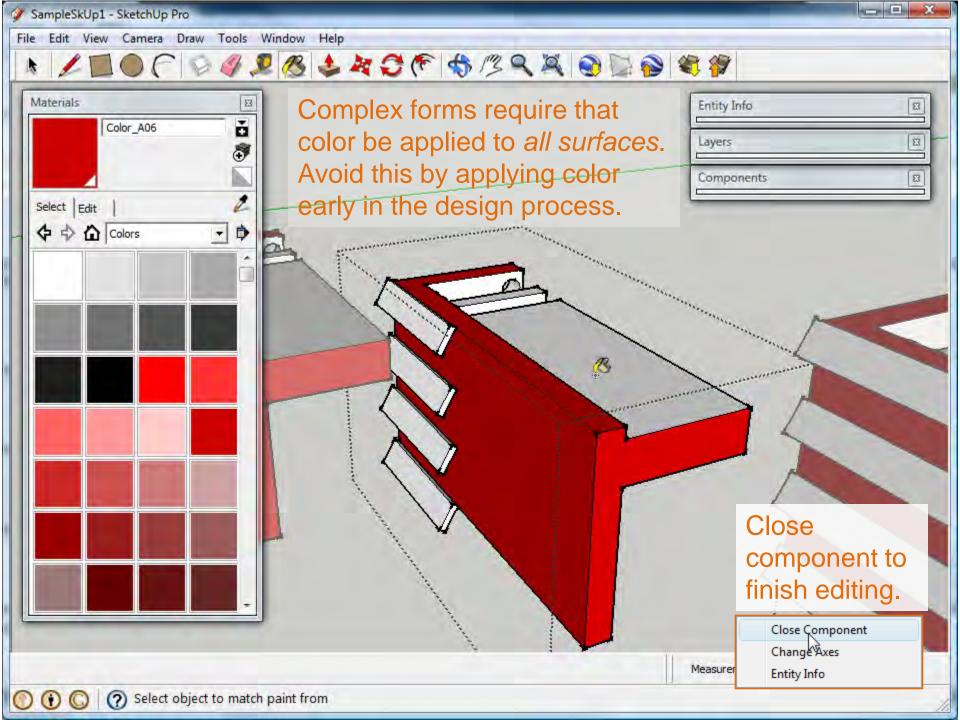

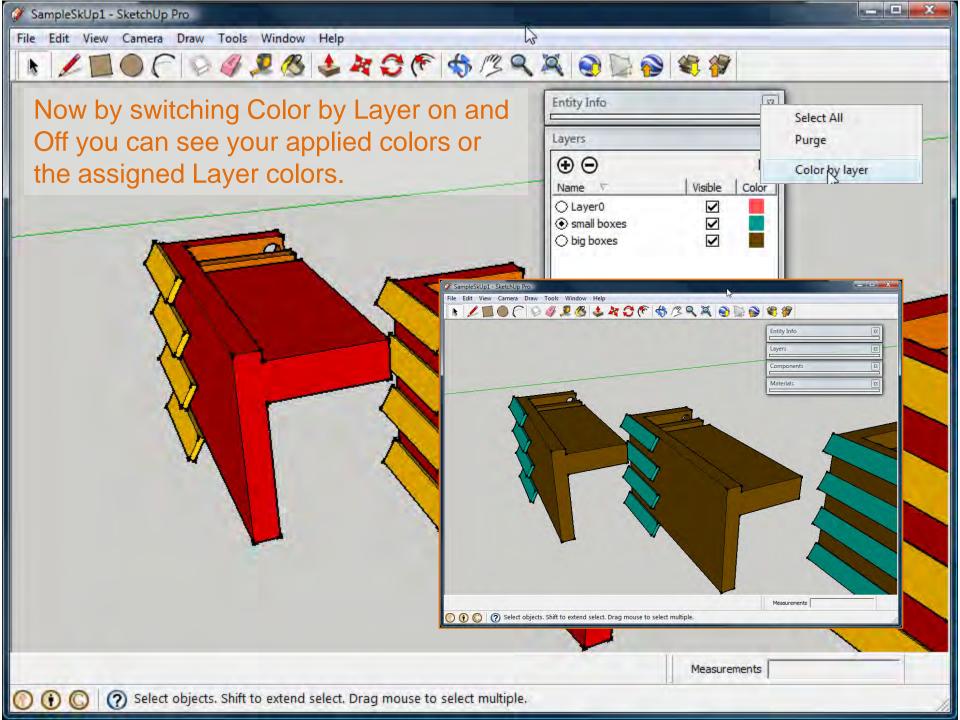

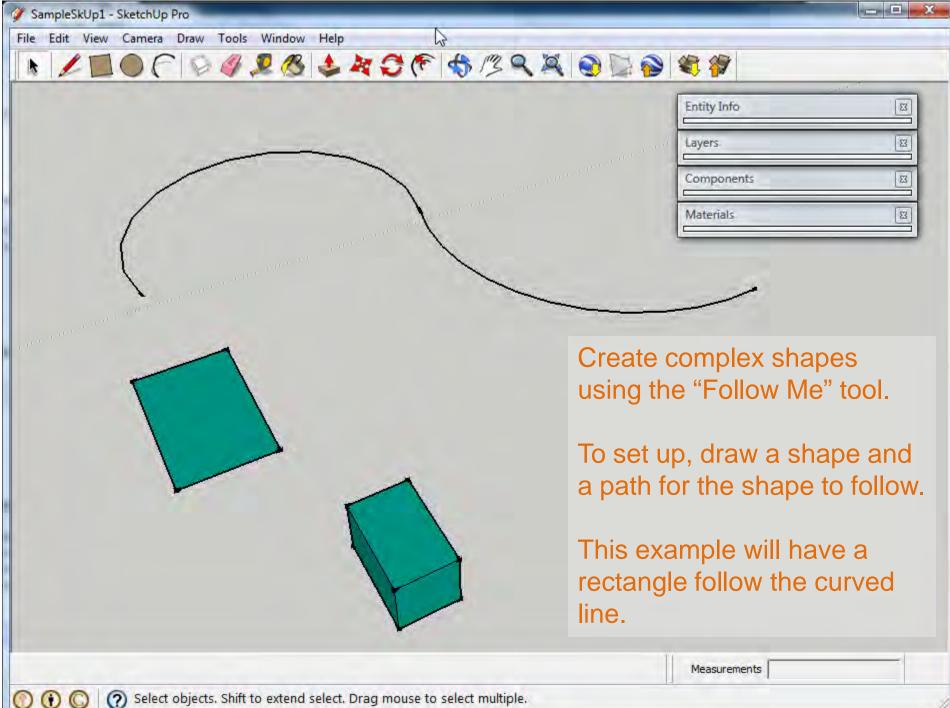

| SampleSkUp1 - SketchUp Pro                                                                       |                         |
|--------------------------------------------------------------------------------------------------|-------------------------|
| File Edit View Camera Draw Tools Window Help                                                     |                         |
| ▶ ∠ ■ ● C   ♀ ∅ ⊉ & ↓ ♥ ♂ € ♦ /3 ९ ¤ ● 🗁                                                         | 💊 🕸 🐲                   |
|                                                                                                  | Entity Info             |
|                                                                                                  | Layers 🛛                |
|                                                                                                  | Components 🛛            |
|                                                                                                  | Materials 🛛             |
|                                                                                                  |                         |
|                                                                                                  | Use a 3D object to      |
|                                                                                                  | assist in rotating the  |
|                                                                                                  | flat rectangle into the |
|                                                                                                  | appropriate vertical    |
| C C                                                                                              | position.               |
|                                                                                                  |                         |
|                                                                                                  |                         |
|                                                                                                  |                         |
|                                                                                                  |                         |
|                                                                                                  |                         |
|                                                                                                  |                         |
|                                                                                                  | Angle 38.8              |
| 🕐 🛈 🔘 🧿 Pick rotation angle or enter value. Stay close to protractor for snapping, Ctrl = toggle | Copy.                   |

| 1 | Sam | pleSkU | p1 - | SketchU | p Pro |
|---|-----|--------|------|---------|-------|
|---|-----|--------|------|---------|-------|

° 🔳 🕘 🦳 🖉 🧶 🧶 🎥 💭 🌾 🦘 🗷 🧠 🖉 🌾 👘 🖄 🦓 🖉 🖉 🖉

| Entity Info | B |
|-------------|---|
| Layers.     | X |
| Components  | X |
| Materials   | E |

- 0 X

Move the rectangle into position. Look for visual cues for alignment. When moving objects in 3D space it's important to rotate around a drawing to ensure objects are where you intend them to be.

()

| \$         |
|------------|
|            |
| ~ <b>I</b> |
|            |
|            |

Length 34' 4 3/4"

(?) Pick two points to move. Ctrl = toggle Copy, Alt = toggle Auto-fold, hold Shift = lock inference

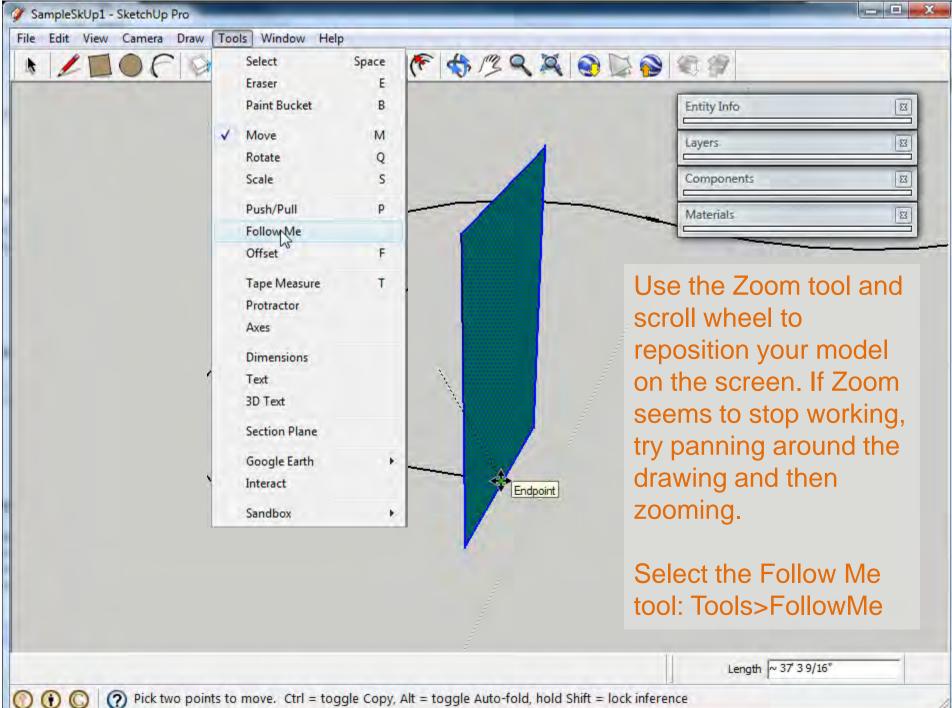

Pick two points to move. Ctrl = toggle Copy, Alt = toggle Auto-fold, hold Shift = lock inference

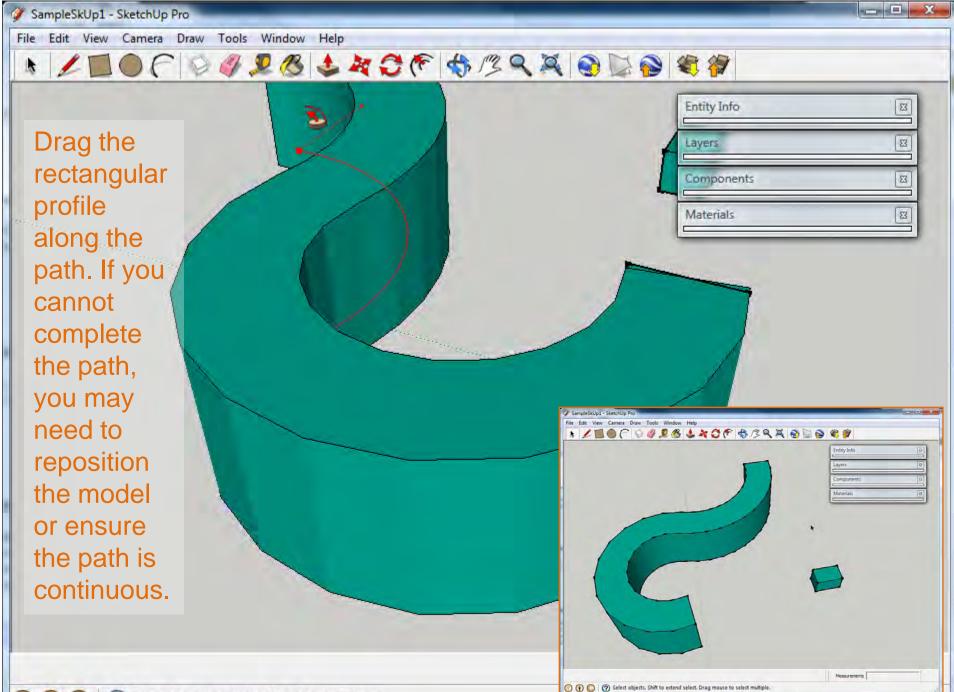

() ()

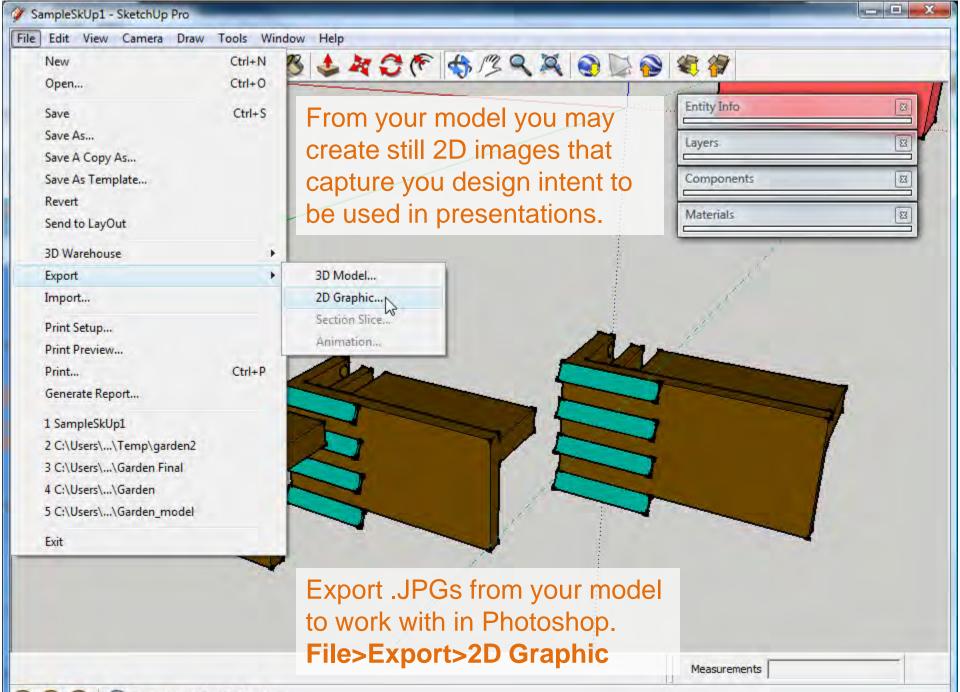

 $(\mathbf{i})$ 

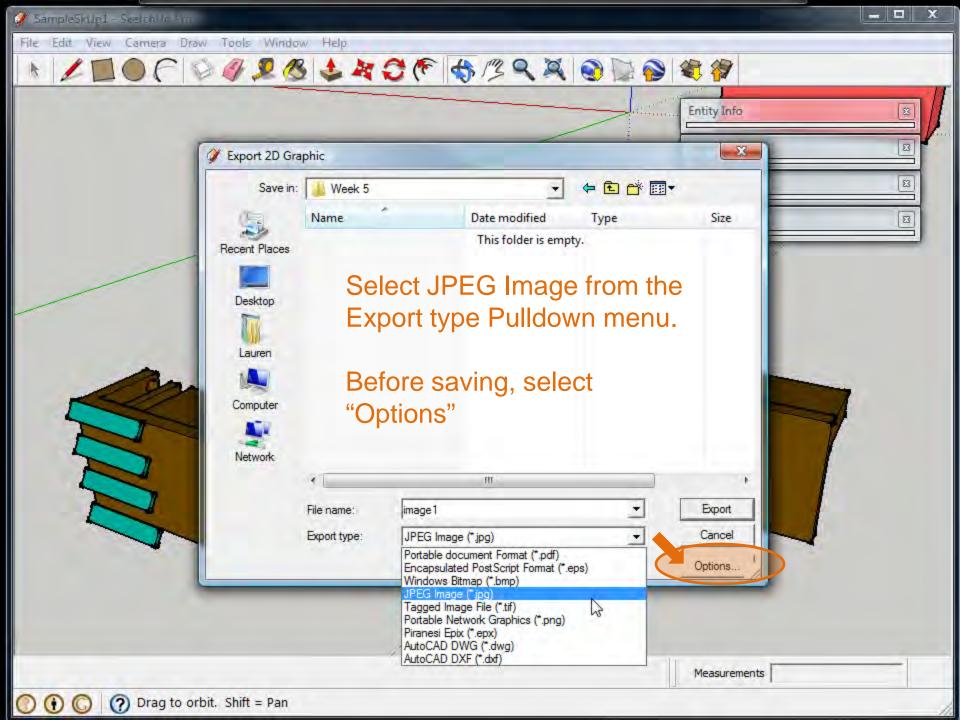

Edit View Camera Draw Tools Window

Help

**Deselect "Use View** Size" and instead try 2800 pixels in width. This will create a larger image with more graphic data to work with in Photoshop.

Also select "Better Quality" for JPEG Compression.

Then select OK and Save.

()

Entity Info 23 53 23 ← 🗈 💣 📰▼ Week 5 Type Date modified Size 23 me This folder is empty. Export JPG Options XX Image Siz Use view size Width: 2800 pixels 1702 Height: pixels Rendering ✓ Anti-alias JPEG Compression Smaller Better quality i i i i file Export - nam OK Cancel Cancel ort t Options.. Measurements

V 🧳 🗶 🕭 💐 🗲 🌾 🧠 🖉 🔍 🏹 😪 🖉 🌍 😂 🍣 🤻 🌮